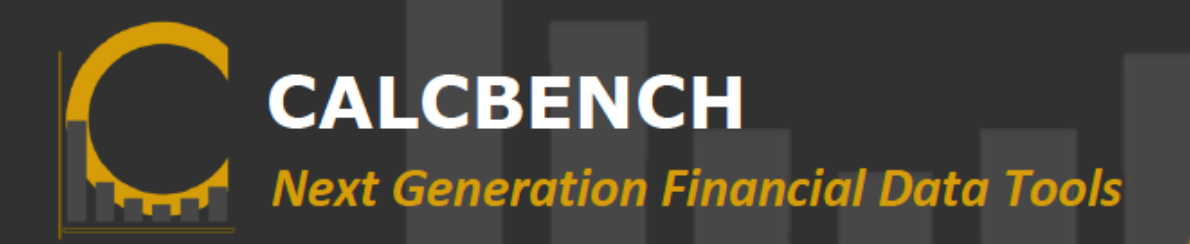

# **Calcbench's Excel Add-In** *Installation & Getting Started*

Calcbench's Excel Add-in allows users to work with Calcbench's robust data directly in Excel. To access the 400+ normalized accounting metrics for 9000+ entities in Excel, please follow the steps below or jump to the section relevant to you.

# **Table of Contents:**

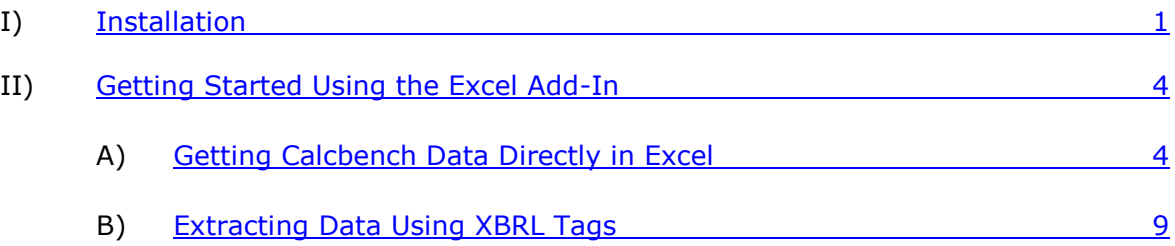

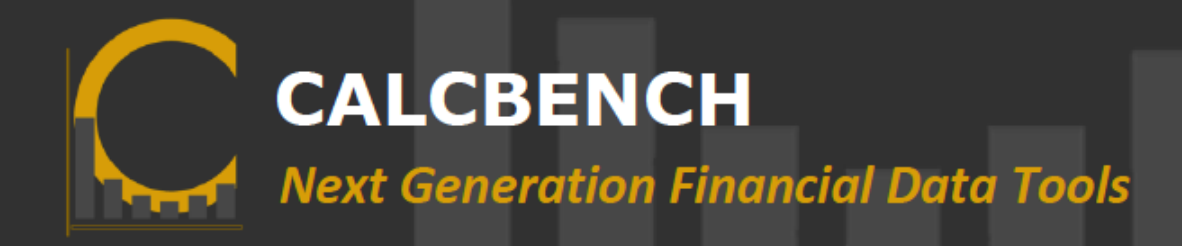

# <span id="page-1-0"></span>**I) Installation**

- 1. Log into your account and go to [www.calcbench.com/excel.](http://www.calcbench.com/excel)
- 2. Click the "Install Add-In" button at the top of the page to begin installation. Note that different browsers will react differently.
- 3. If prompted, click the "Save File" option. Then go to the list of downloaded files and click on the file "CalcbenchExcelAddInInstaller".

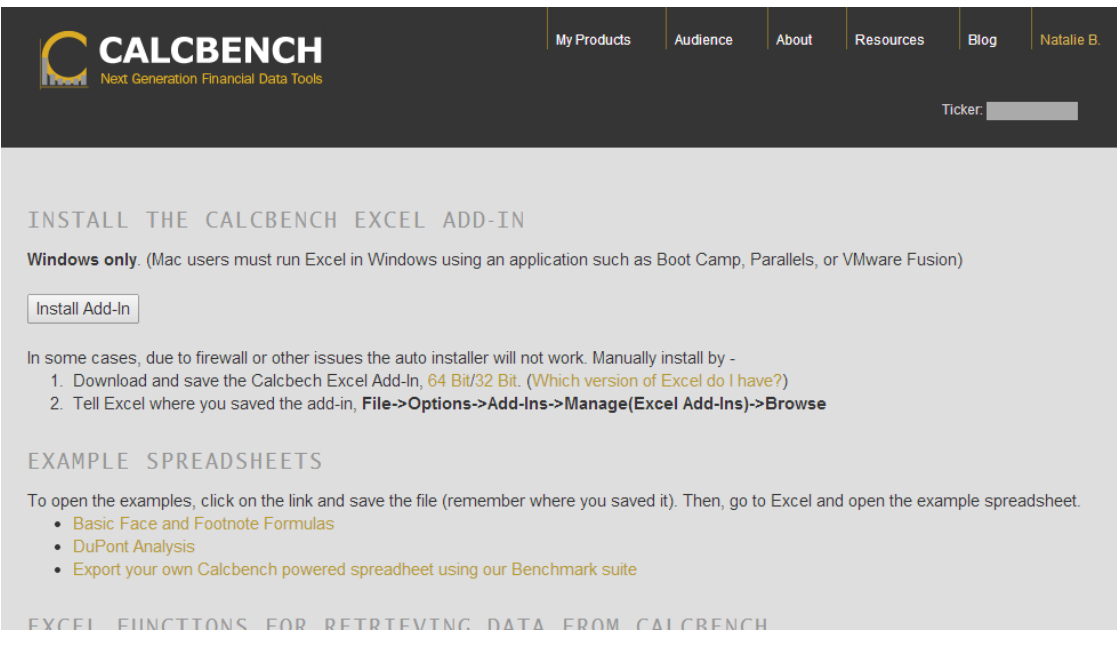

- 4. If you see a pop-up window, click on "Install" and "Run Program".
- 5. Another window should appear once installation is complete.
- 6. Now that installation is complete, please open a new workbook in Excel.
- 7. Click on the "Add-Ins" tab on the top ribbon.
- 8. Click "Set Calcbench Credentials".
- 9. You will need to type in your username and password. Your "host" should be set to [www.calcbench.com](http://www.calcbench.com/) and the password is the same as your Calcbench website login.
- 10. *Please note:* This login should be a one-time process. However, if at any point the add-in does not appear to be working, please check the credential settings and make sure your information is active and correct.
- 11. That's it. Your Calcbench add-in is now ready to use!

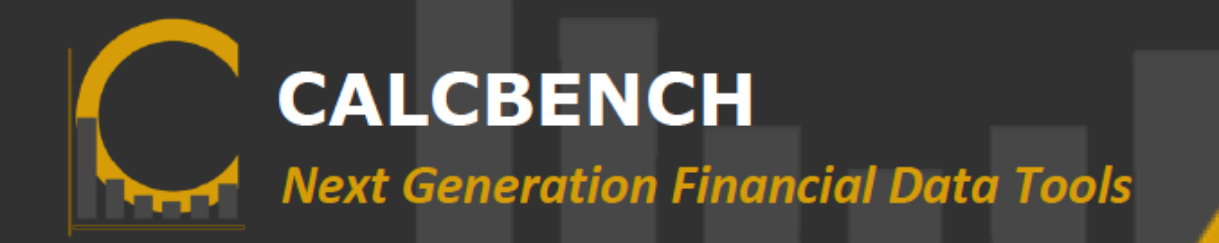

#### *Troubleshooting*

If, for some reason, this method for installation isn't working, please follow the steps below:

- 1. First, find out which version of Excel you have. Click here to find out which [version of Excel you have.](http://office.microsoft.com/en-us/support/am-i-running-32-bit-or-64-bit-office-HA010361023.aspx)
- 2. Download and save the Calcbench Excel Add-In by choosing the appropriate option: [64 Bit](http://www.calcbench.com/home/excel64BitAddIn)[/32 Bit](http://www.calcbench.com/home/excel32BitAddIn)

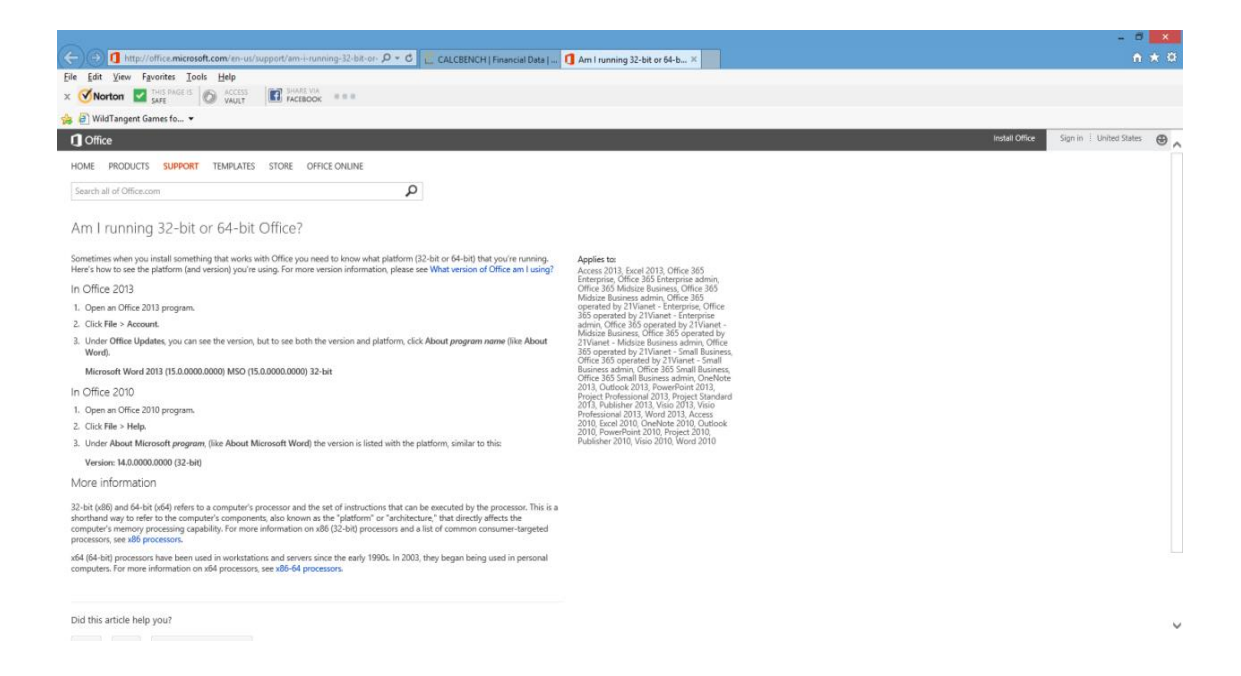

- 3. Then, tell Excel where you saved the add-in, File→ Options → Add-Ins → **Manage(Excel Add-Ins) Browse**
- 4. Once you have done this, go to step 7 above and follow the remaining instructions.

*Now that you have installed the Excel Add-In, read on for guidance to help you get started using the tool.* 

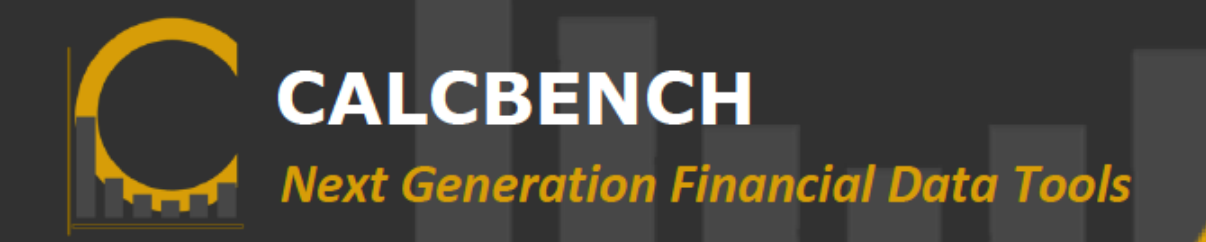

# <span id="page-3-0"></span>**II) Getting Started Using the Excel Add-in**

## **A. Getting Calcbench Data Directly in Excel**

The Excel Add-in provides three distinct ways to extract data into Excel—via Excel formulas, Right-Click Access, and the Add-in Ribbon. Below are instructions for using each of these methods.

### **Using Formulas to Extract Data**

- 1. Start by accessing the example sheets at Calcbench.com/excel.
- 2. First, download the "Basic Face & Footnote Formula" sheet.

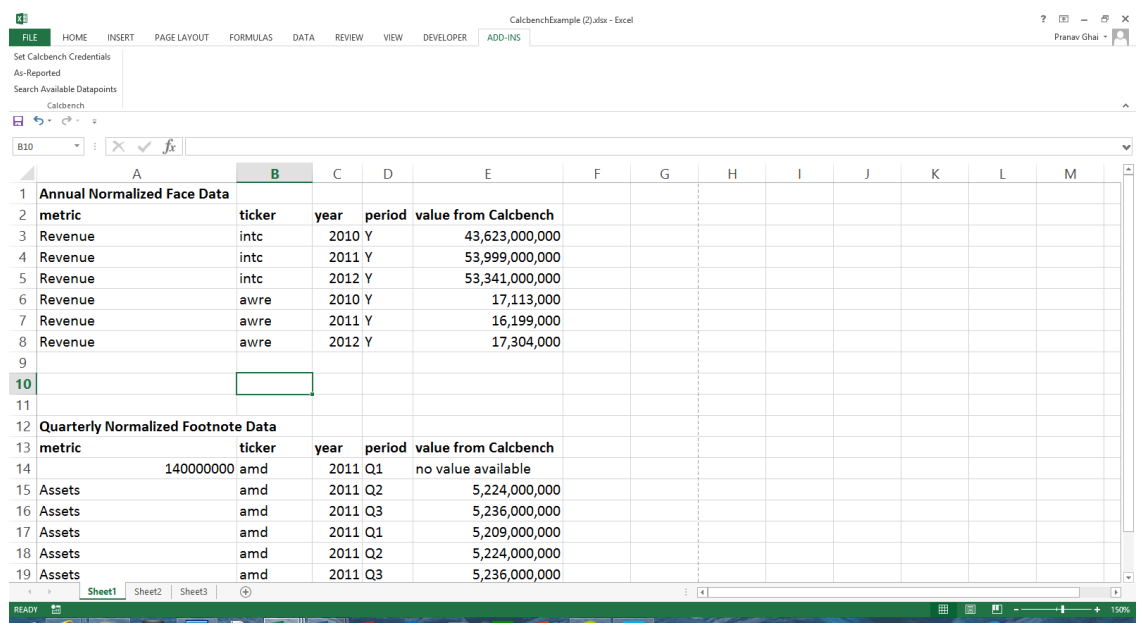

3. To get normalized data, you can see the structure of the Calcbench function in Excel is: **=CalcbenchData("metric", "ticker", year, "period")**

**Please Note**: For any information in the parentheses of a formula, use quotation marks around any text and CIK codes, but not around any numerical value other than the CIK code.

```
EXAMPLE: =CalcbenchData("Revenue", "MSFT", 2013, "y")
```
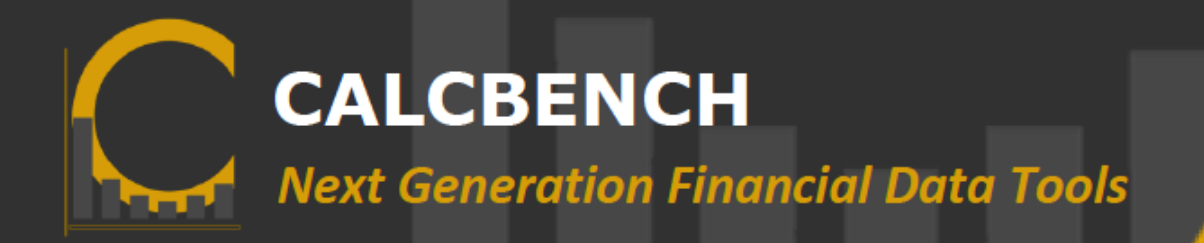

4. Customize the sheet by replacing any of the values below the data points that interest you as you move across the cells using the following information:

Metric: is the financial metric you wish to view. A list of all available metrics (100+) and their Excel terms is offered on the Excel download page under "[Available Normalized Metrics](http://www.calcbench.com/excel)".

**Ticker** is the company's ticker symbol or the CIK code.

**Year** is the four-digit calendar year you are interested in viewing.

**Period** is the period you are interested in viewing within the specific year (Q1, Q2, Q3, Y), optionally followed by TTL for trailing twelve months.

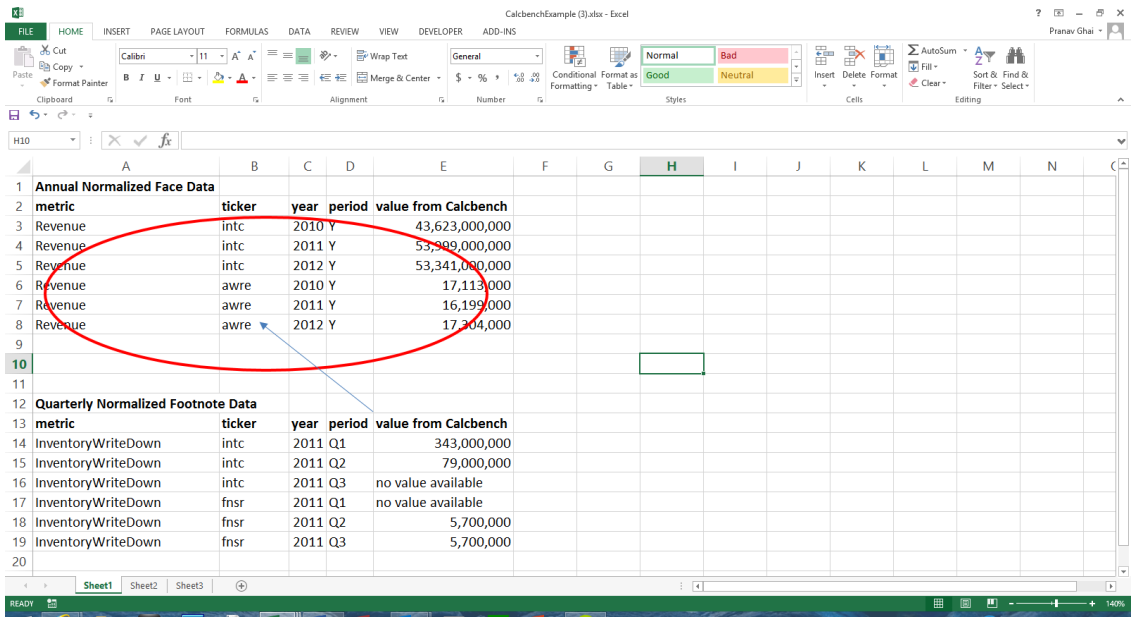

5. Next, decide on which, of the 100+ currently available metrics you'll be looking into and then change the column for **Metrics** accordingly.

**Example Metrics**: Revenue, Assets, OperatingExpenses, InventoryWriteDown, LongTermInvestments, PaymentsOfDividends

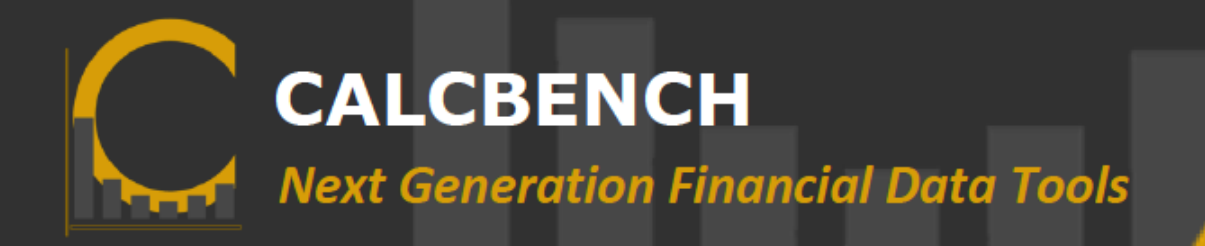

### **Example of Changing the Metrics:**

| xE                                                                                                    | CalcbenchExample (3).xlsx - Excel                                                                 |                                                                                                    |                     |           |                                       |                                               |                |                       |                                       |                                                    |                                        | $\overline{5}$<br>$\sim$                                 | F X                    |                         |
|----------------------------------------------------------------------------------------------------|---------------------------------------------------------------------------------------------------|----------------------------------------------------------------------------------------------------|---------------------|-----------|---------------------------------------|-----------------------------------------------|----------------|-----------------------|---------------------------------------|----------------------------------------------------|----------------------------------------|----------------------------------------------------------|------------------------|-------------------------|
| <b>FILE</b>                                                                                                    | HOME<br><b>INSERT</b><br>PAGE LAYOUT                                                              | <b>FORMULAS</b><br>DATA                                                                                            | REVIEW              | VIEW      | DEVELOPER<br>ADD-INS                  |                                               |                |                       |                                       |                                                    |                                        |                                                          | Pranav Ghai +          |                         |
| aller<br>Paste                                                                                                    | X <sub>0</sub><br>Calibri<br><b>B</b> Copy *<br>$-100 -$<br><b>B</b> <i>I</i> U<br>Format Painter | $\cdot$  11 $\cdot$   $\mathbf{A} \cdot \mathbf{A}$   $\equiv \equiv$<br>$=$<br>♪ - A - 三三三 任 田 回 Merge & Center - | $\frac{1}{2}$ .     | Wrap Text | General<br>$$ - 96$ $$$<br>$-28 - 28$ | Conditional Format as<br>Formatting ~ Table ~ | Normal<br>Good | Bad<br><b>Neutral</b> | $\frac{m}{m}$<br>$\frac{1}{\sqrt{2}}$ | $\mathbb{R}^{\times}$<br>D<br>Insert Delete Format | ∑ AutoSum →<br><b>TE Fill</b><br>Clear | $\frac{A}{2}$<br>譱<br>Sort & Find &<br>Filter * Select * |                        |                         |
| $\mathbb{R}$<br>Alignment<br>Styles<br>Cells<br>$\overline{\nu}_{\rm H}$ .<br>$\Gamma_{\rm M}$<br>Editing<br>Clipboard<br>Font<br>64<br>Number<br>日う・ビー |                                                                                                   |                                                                                                    |                     |           |                                       |                                               |                |                       |                                       |                                                    |                                        |                                                          | $\hat{\phantom{a}}$    |                         |
| $\overline{\cdot}$ : $\times$ $\checkmark$<br>$f_x$<br>A9<br>w                                                                                          |                                                                                                   |                                                                                                    |                     |           |                                       |                                               |                |                       |                                       |                                                    |                                        |                                                          |                        |                         |
|                                                                                                    | $\mathbf{A}$                                                                                      | B                                                                                                    | C                   | D         | E                                     | F                                             | G              | н                     |                                       |                                                    | K                                      |                                                          | M                      | E                       |
|                                                                                                    | <b>Annual Normalized Face Data</b>                                                                |                                                                                                    |                     |           |                                       |                                               |                |                       |                                       |                                                    |                                        |                                                          |                        |                         |
| $\overline{2}$                                                                                                    | metric                                                                                            | ticker                                                                                                    | vear                |           | period value from Calcbench           |                                               |                |                       |                                       |                                                    |                                        |                                                          |                        |                         |
| 3                                                                                                    | Revenue                                                                                           | into                                                                                                    | 2010 Y              |           | 43,623,000,000                        |                                               |                |                       |                                       |                                                    |                                        |                                                          |                        |                         |
| 4                                                                                                    | CostofRevenue                                                                                     | into                                                                                                    | 2011 Y              |           | 20,242,000,000                        |                                               |                |                       |                                       |                                                    |                                        |                                                          |                        |                         |
| 5.                                                                                                    | OperatingExpenses                                                                                 | into                                                                                                    | 2012 Y              |           | 18,513,000,000                        |                                               |                |                       |                                       |                                                    |                                        |                                                          |                        |                         |
| 6                                                                                                    | Accountspayable                                                                                   | awre                                                                                                    | 2010 Y              |           | 565,000                               |                                               |                |                       |                                       |                                                    |                                        |                                                          |                        |                         |
| 7                                                                                                    | <b>Assets</b>                                                                                     | awre                                                                                                    | 2011 Y              |           | 57,851,000                            |                                               |                |                       |                                       |                                                    |                                        |                                                          |                        |                         |
| 8                                                                                                    | InventoryWriteDown                                                                                | awre                                                                                                    | 2012 Y              |           | 126,000                               |                                               |                |                       |                                       |                                                    |                                        |                                                          |                        |                         |
| $\mathbf{9}$                                                                                                    |                                                                                                   |                                                                                                    |                     |           |                                       |                                               |                |                       |                                       |                                                    |                                        |                                                          |                        |                         |
| 10                                                                                                    |                                                                                                   |                                                                                                    |                     |           |                                       |                                               |                |                       |                                       |                                                    |                                        |                                                          |                        |                         |
| 11                                                                                                    |                                                                                                   |                                                                                                    |                     |           |                                       |                                               |                |                       |                                       |                                                    |                                        |                                                          |                        |                         |
| 12                                                                                                    | <b>Quarterly Normalized Footnote Data</b>                                                         |                                                                                                    |                     |           |                                       |                                               |                |                       |                                       |                                                    |                                        |                                                          |                        |                         |
|                                                                                                    | 13 metric                                                                                         | ticker                                                                                                    | vear                |           | period value from Calcbench           |                                               |                |                       |                                       |                                                    |                                        |                                                          |                        |                         |
|                                                                                                    | 14 InventoryWriteDown                                                                             | into                                                                                                    | 2011 Q1             |           | 343,000,000                           |                                               |                |                       |                                       |                                                    |                                        |                                                          |                        |                         |
|                                                                                                    | 15 InventoryWriteDown                                                                             | intc                                                                                                    | 2011 Q <sub>2</sub> |           | 79,000,000                            |                                               |                |                       |                                       |                                                    |                                        |                                                          |                        |                         |
|                                                                                                    | 16 InventoryWriteDown                                                                             | into                                                                                                    | 2011 Q3             |           | no value available                    |                                               |                |                       |                                       |                                                    |                                        |                                                          |                        |                         |
|                                                                                                    | 17 InventoryWriteDown                                                                             | fnsr                                                                                                    | 2011 Q1             |           | no value available                    |                                               |                |                       |                                       |                                                    |                                        |                                                          |                        |                         |
|                                                                                                    | 18 InventoryWriteDown                                                                             | fnsr                                                                                                    | 2011 Q <sub>2</sub> |           | 5,700,000                             |                                               |                |                       |                                       |                                                    |                                        |                                                          |                        |                         |
|                                                                                                    | 19 InventoryWriteDown                                                                             | fnsr                                                                                                    | 2011 Q3             |           | 5,700,000                             |                                               |                |                       |                                       |                                                    |                                        |                                                          |                        | $\overline{\mathbf{v}}$ |
| $\circled$<br>Sheet1<br>Sheet2<br>Sheet3<br>$\frac{1}{2}$ $\sqrt{4}$<br>READY <b>M</b>                                                                  |                                                                                                   |                                                                                                    |                     |           |                                       |                                               |                |                       |                                       |                                                    |                                        |                                                          | $\overline{F}$<br>150% |                         |
|                                                                                                    |                                                                                                   |                                                                                                    |                     |           |                                       |                                               |                |                       |                                       |                                                    | 囲<br>▣                                 | 画                                                        |                        |                         |

 *Note that the Value from Calcbench has changed!*

- 6. Now that you see how changing the metrics changes the *Value from Calcbench*, decide on a few firms or an entire peer group to compare by changing the **ticker** down the appropriate column.
- 7. To do so, change the **Year** and the **Period/Quarter** to adjust all data points to your particular focus.

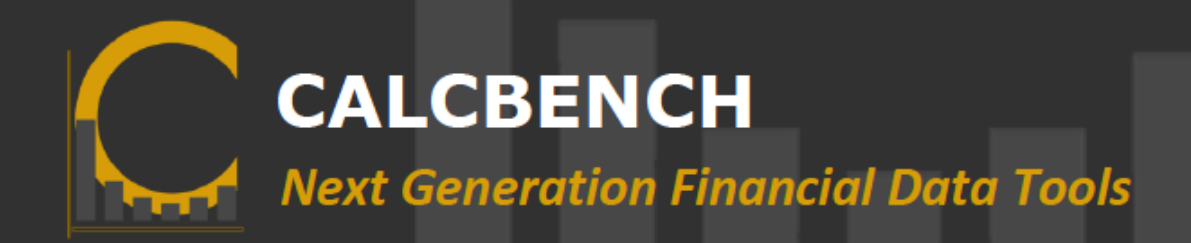

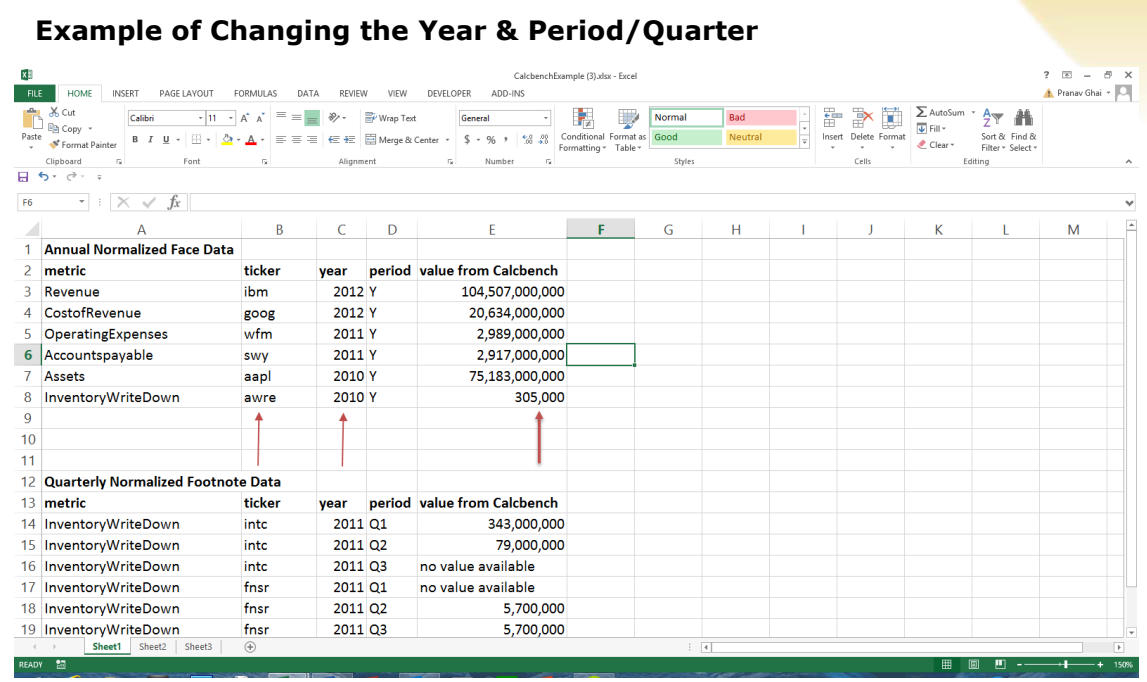

*Once again, all the Values from Calcbench have changed according to the data points you've changed!*

#### **Using 'Right Click' to Get Data**

- 1. Using the example sheet that is already open (or starting a new workbook if you prefer), you can go into any cell and "Right-Click" with your cursor. You will see the following choices: "Insert Formula" or "Retrieve Financial Statement".
- 2. You will see the screen below upon clicking "Insert Formula".

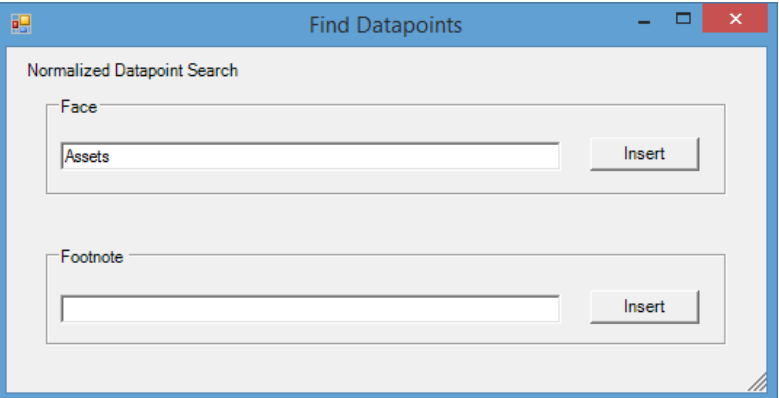

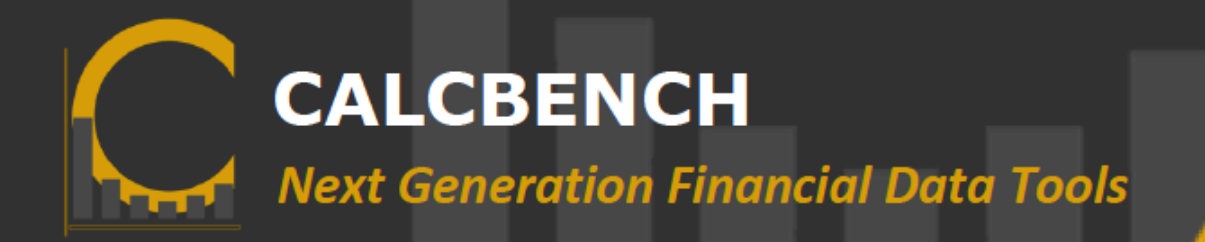

3. From this screen, you can type in any data point you'd like to search and the *Value from Calcbench* will emerge accordingly once you click the "Insert*"* button.

This feature makes building different analyses incredibly efficient, as this add-in pulls vast amounts of information in minutes across hundreds of different metrics.

4. Alternately, if you *"*Right-Click" and select "Retrieve Financial Statement," you will see the screen below:

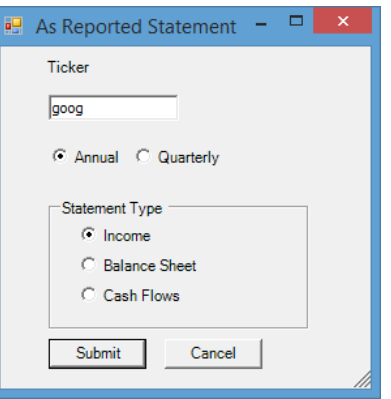

5. After clicking "Submit", you can now see the financial statement, for the example Google, which will generate in a new sheet.

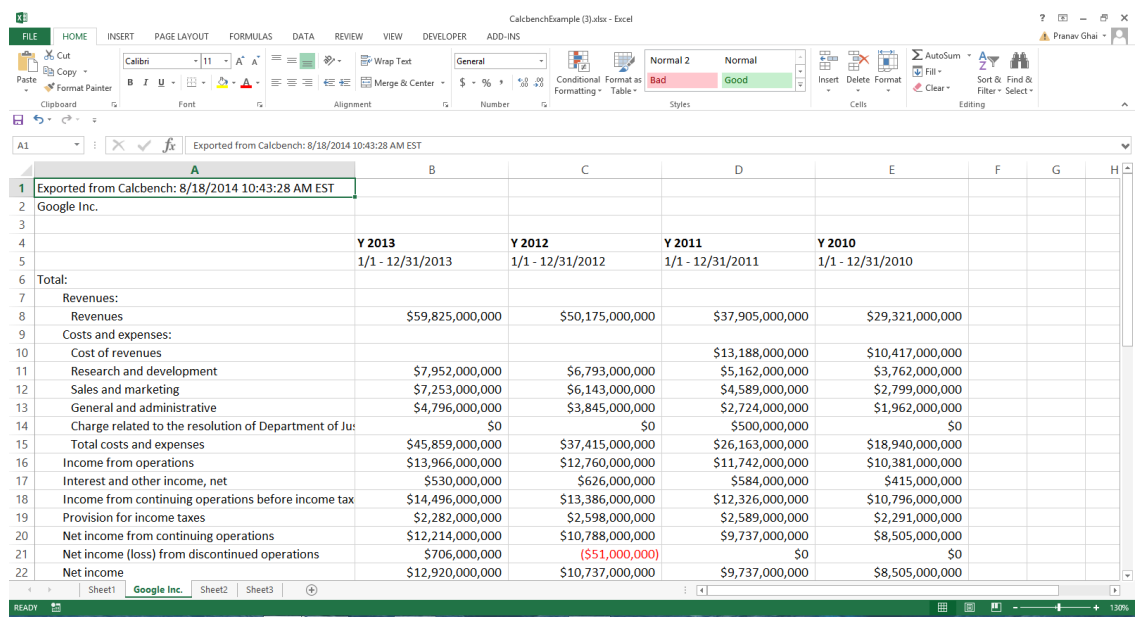

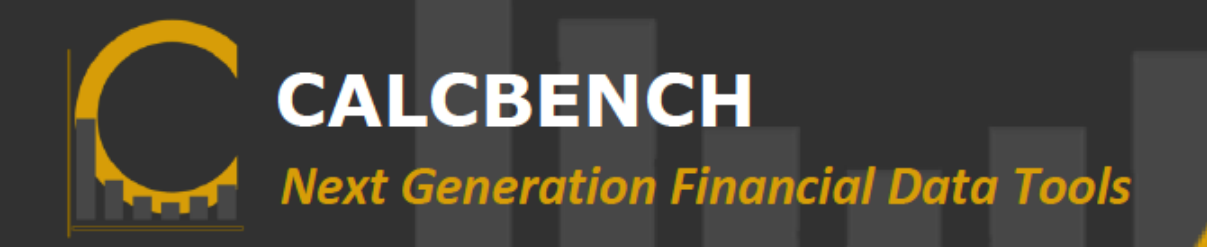

### **Using the Ribbon to Access Data**

Lastly, you can also access the same information described above by using the "Add-In" tab on the ribbon at the top of Excel.

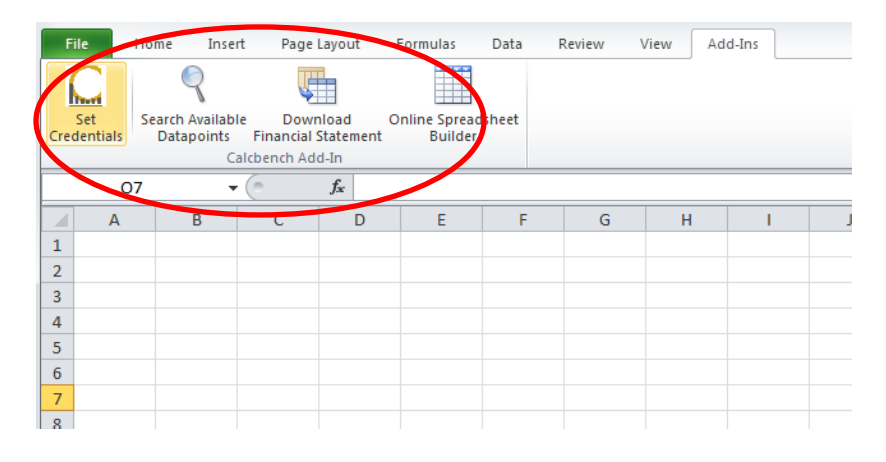

## <span id="page-8-0"></span>**B. Extracting Data Using XBRL Tags**

In addition to getting normalized data using the **=CalcbenchData** function, users can extract data using XBRL tags.

### **Getting data for any** *numerical* **XBRL tag**

You can also get data for any XBRL tag using the following structure: **=calcbenchXBRLTag("XBRLTag", "Ticker", Year, "Period")**

**XBRLTag** allows you to enter any XBRL tag (including extension tags).

**Ticker** is the ticker symbol or the CIK code.

**Year** is the four-digit calendar year you are interested in viewing.

**Period** is the period you are interested in viewing within the specified year (Q1, Q2, Q3, Y), optionally followed by TTL for trailing twelve months.

*Please Note*: As mentioned previously, for any information in the parentheses of a formula, use quotation marks around any text and CIK codes, but not around any numerical value other than the CIK code.

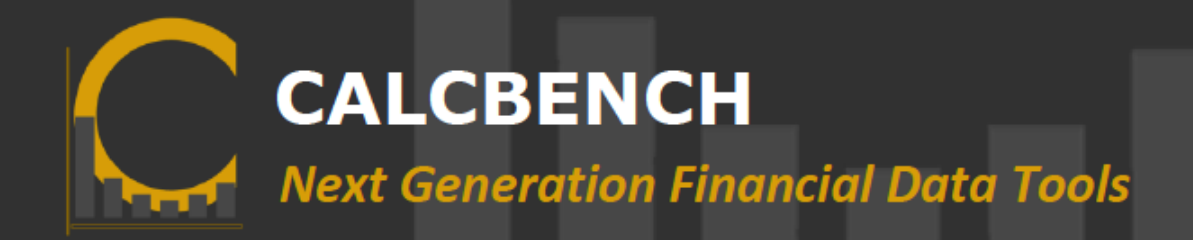

#### **EXAMPLE: =CalcbenchXBRLTag("CapitalizedComputerSoftwareAmortization", "MSFT", 2012, 0)**

#### **Getting data for any** *textual* **XBRL tag**

You can get XBRL tagged text data using the following function: **=calcbenchXBRLTextTag("XBRLTextTag", "Ticker", Year, "Period")**

**XBRLTextTag** allows you to enter any XBRL text tag, not including text blocks. For example you can use "DocumentType".

**Ticker** is the ticker symbol or the CIK code.

**Year** is the four-digit calendar year you are interested in viewing.

**Period** is the period you are interested in viewing within the specified year (Q1, Q2, Q3, Y), optionally followed by TTL for trailing twelve months.

**Please Note:** Each of the arguments within the excel function may be expressed as either a hard-coded value, e.g. "IBM" or "Assets", *OR* as a cell reference e.g. C1, \$D\$5, \$A6.

**EXAMPLE =CalcbenchXBRLTextTag("EntityRegistrantName", "0000789019", 2014, "Q1")**

*Now that you understand how to use the Calcbench Add-In, enjoy the power and flexibility of the platform!*

*Have Questions or Feedback? Contact us at [us@calcbench.com](mailto:us@calcbench.com)*